# **Raccourcis et astuces**

## **Raccourcis clavier**

#### **Général**

- F1 : Affiche la page du guide utilisateur
- F2 : Affiche la page du manuel de référence
- F11 : Mode plein écran
- F12 : Change le thème de l'interface
- CTRL+O: Ouitter
- CTRL+N : Nouveau projet
- CTRL+O : Ouvrir un projet
- CTRL+P : Ouvrir les préférences du projet en cours
- CTRL+B : Ferme toutes les fenêtres de figures interactives ouvertes
- CTRL+L : Vide le journal de bord du projet en cours
- CTRL+W : Ferme le projet en cours
- CTRL+H : Ouvre le site web d'HABBY
- CTRL+TAB : Fait défiler les onglets

#### **Menu rapide**

- •Clic sur  $\leq$  : Création d'un nouveau projet.
- •Clic sur  $\leq$ : Ouverture d'un projet existant.
- •Clic sur  $\overline{X}$  : Ouverture du répertoire du projet courant.
	- ©CTRL+clic sur  $\leq$ : Ouverture du répertoire 'AppData' d'HABBY.
	- $\circ$ MAJ+clic sur  $\mathbf{X}$ : Ouverture du répertoire d'installation d'HABBY.
- •Clic sur  $\mathbb{Z}$ : Fermeture de toutes les figures interactives ouvertes.

2021/03/11 20:21 · qroyer

## **Raccourcis souris**

### **Fenêtre propriété de projet**

Double clic dans le groupe des exports : coche/décoche tous les exports

### **Onglet Explorateur de données**

Double clic dans le groupe des exports : coche/décoche tous les exports

### **Onglet Estimhab**

Double clic dans un des 3 groupes : réinitialise l'onglet à son état initial

# **Astuces**

#### **Figure interactive**

Cliquez sur une variable dans une figure interactive permet d'afficher sa valeur.

#### **Afficher tout les stades d'un modèle biologique**

MAL+clic sur le bouton **[Afficher les courbes de préférences]** de l'**Explorateur de modèles biologiques**

#### **Visualisation rapide des résultats avec des styles de couche QGIS**

- Téléchargez les fichiers de styles QGIS (.qml) à partir de ce [lien.](https://habby.wiki.inrae.fr/lib/exe/fetch.php?media=fr:habby_style_qgis_files.zip) Ce dernier est un fichier .zip qui contient plusieurs fichiers de styles QGIS adapté à certaines couches et variables disponible dans HABBY.
- Après avoir exporté un fichier GeoPackage à partir de l'onglet **Explorateur de données**, ouvrez ce dernier dans QGIS et choisissez les couches souhaitées.
- Chargez le fichier de style QGIS selon la variable que vous souhaitez afficher.

From: <https://habby.wiki.inrae.fr/> - **HABBY**

Permanent link: **<https://habby.wiki.inrae.fr/doku.php?id=fr:astuces>**

Last update: **2021/10/14 10:52**

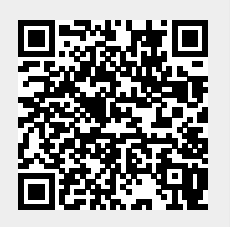